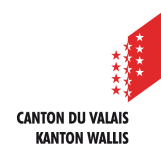

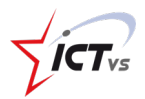

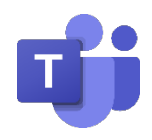

-4

# **SO PLANE ICH EINE VIDEOKONFERENZ MIT DEN SCHÜLERN MEINER KLASSE**

Tutorial für Windows- und Mac OSX-Umgebung *Version 2.0 (14.09.2020)*

## **EINE VIDEOKONFERENZ PLANEN**

Klicken Sie im Register "Kalender" auf "Neue Besprechung".

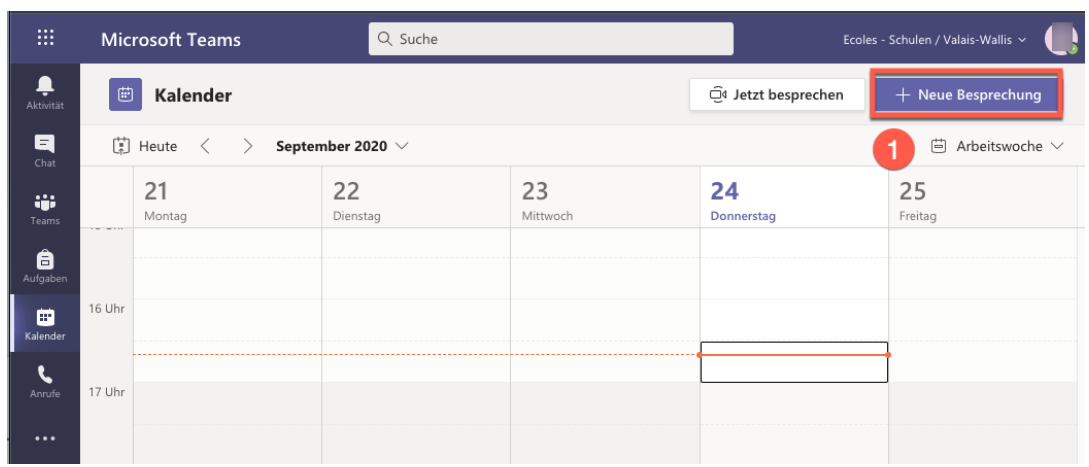

 $\mathbf{7}$ 

### Richten Sie Ihre Besprechung ein:

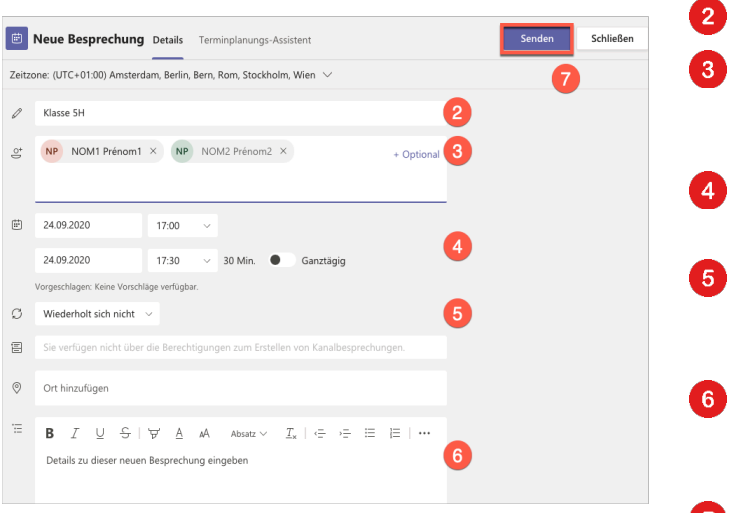

- Titel IhrerVideokonferenz Fügen Sie die Schüler oder die Klasse hinzu, die Sie einladen möchten. Datum und Uhrzeit des Kursbeginns und -endes Es ist möglich, Wiederholungen für die Besprechungen einzurichten. Sie können weitere Informationen für die Schüler hinzufügen. Klicken Sie auf "Senden". Eine Einladung wird an die Schüler gesendet.  $\bullet$ Der Kurs wird automatisch in Ihren Teamkalender und auch in den Kalender der eingeladenen Teilnehmer
	- aufgenommen.

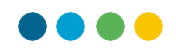

## **DEN LINK DER VIDEOKONFERENZ MITTEILEN**

- Sie haben den Link zur Videokonferenz in Ihrer Mailbox erhalten (entsprechend den 0 Teilnehmern, die hinzugefügt wurden).
- Kopieren Sie denVideokonferenzlink. 8

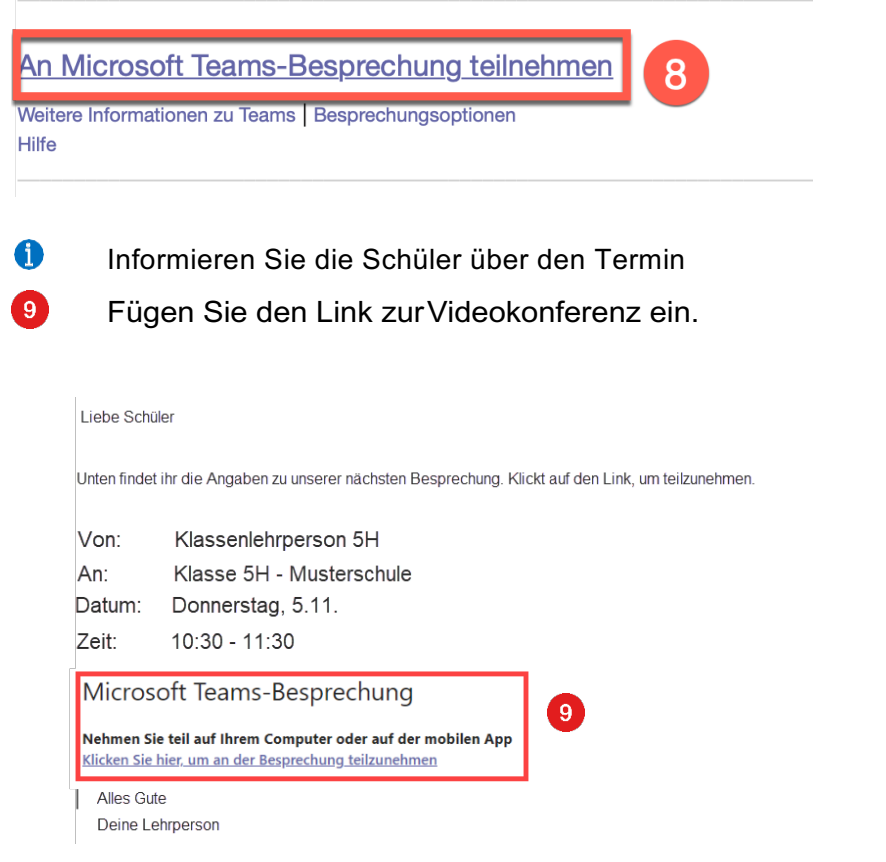

Auf der Support-Website https://support.ictvs.ch finden Sie eine Anleitung, die Sie Ihren Schülerinnen und Schülern weiterleiten können.

:

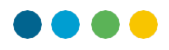

#### **AN DER VIDEOKONFERENZ TEILNEHMEN**

In Ihrem Teamkalender können Sie auf die Videokonferenz klicken, die Sie geplant haben.

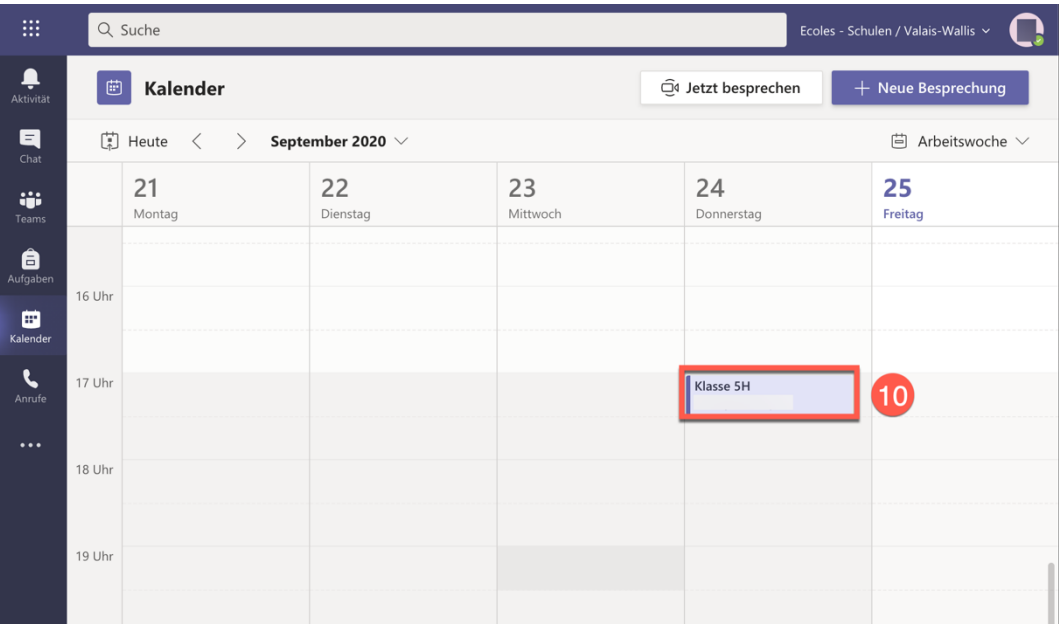

 $\overline{11}$ 

40

Sie können dann auf "Teilnehmen" klicken, um sich anzumelden.

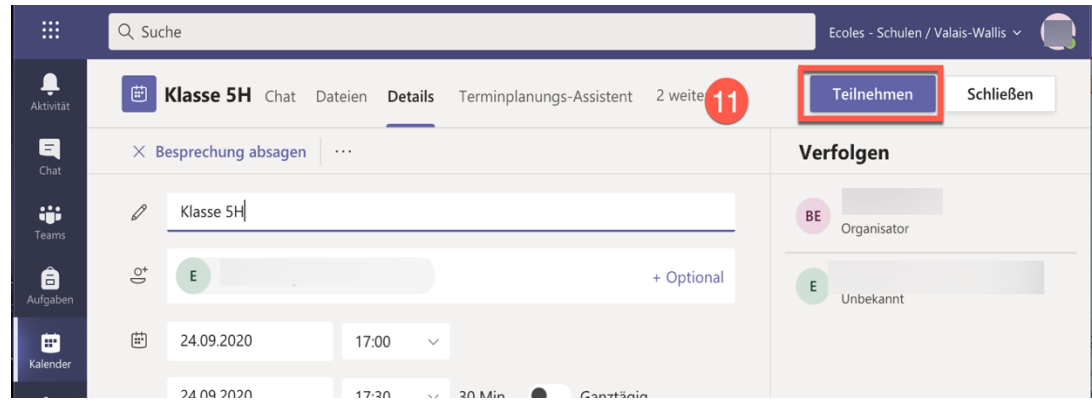

Wenn die Besprechung begonnen hat, können Sie direkt auf "Beitreten" im Teamkalender klicken.

Diese Schaltfläche ist 5 Minuten vor Beginn der Besprechung verfügbar.

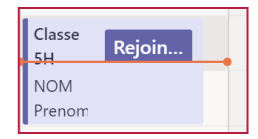

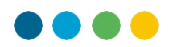

Klicken Sie auf "Jetzt teilnehmen", um Ihre Videokonferenz zu starten.

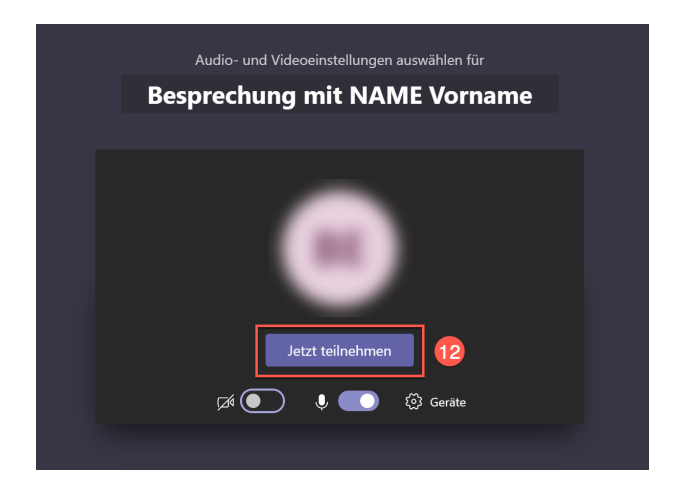

 $\bigcirc$ 

**SCHÜLERN DIE TEILNAHME AN DER VIDEOKONFERENZ ERMÖGLICHEN**

Wenn sich ein Schüler einloggt, erhalten Sie diese Art von Nachricht:

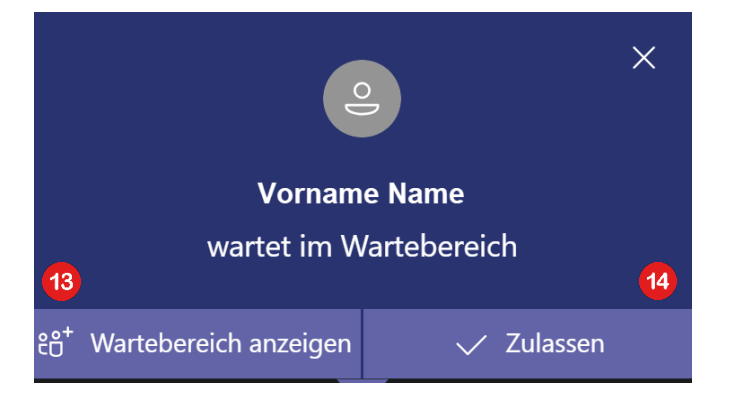

Über "Wartebereich anzeigen" können Sie auf alle Teilnehmer Ihrer Videokonferenz zugreifen.

Mit "Zulassen" können Sie den Teilnehmern im Warteraum den Zugang zur Videokonferenz ermöglichen.

43

 $\bullet$ 

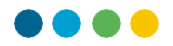

Diese Schüler warten darauf, an der Videokonferenz teilzunehmen.

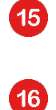

Klicken Sie auf  $\checkmark$ um den Schüler anzunehmen oder auf  $\checkmark$  um den Schüler abzulehnen.

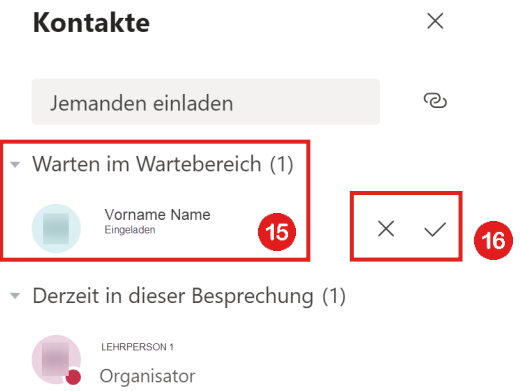

Ausserdem können Sie für jeden Teilnehmer folgende Einstellungen vornehmen:

... dasMikrofon des Studenten ausschalten

18... den Schüler aus der Videokonferenzentfernen

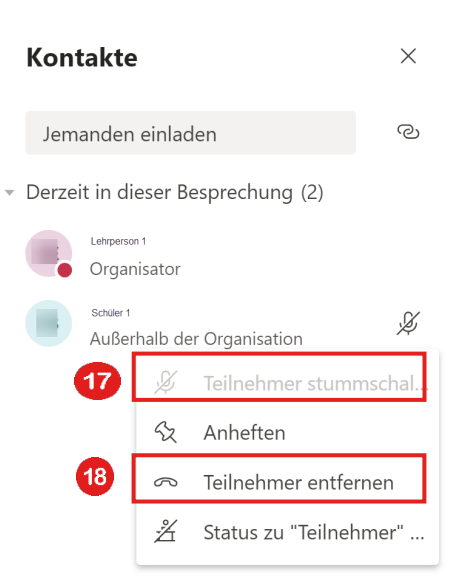

 $\bullet$ Bevor Sie die Videokonferenz verlassen, stellen Sie sicher, dass Sie alle Teilnehmer gelöscht haben, bevor Sie auflegen, da die Schüler sonst ohne Ihre Anwesenheit weiter kommunizieren können.